## PF-RP104シリーズ **■ PF-RP104シリーズ ■ PF-RP104シリーズ ■ PF-RP104シリーズ**

## ネットワーク設定

(注)DVRに設定してあるDDNSを使用する場合。

- 1.IPアドレス設定
	- メニューより、下記画面を表示後、ローカルIPアドレスの設定をお願い致します。

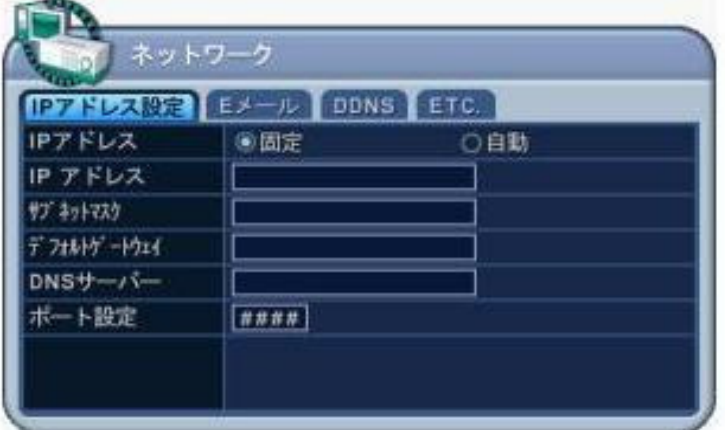

- 2.ポート設定 「0000」~「9999」を選択します。初期設定されたポート「7000」が塞がれている 場合には、DVRの接続ポートを変更することができます。通常は「7000」でご使用ください。
- 3.DDNS設定

 DVRが動的IPアドレスの契約でインターネットに接続されている場合、外部のCMSから接続 しようとしても、接続先のIPアドレスを特定することができません。そのような条件下で予め決 められた名前(ホスト名とドメイン名の組み合わせ)で、DVRのIPアドレスを特定し、接続を可 能にするしくみがDDNSです。

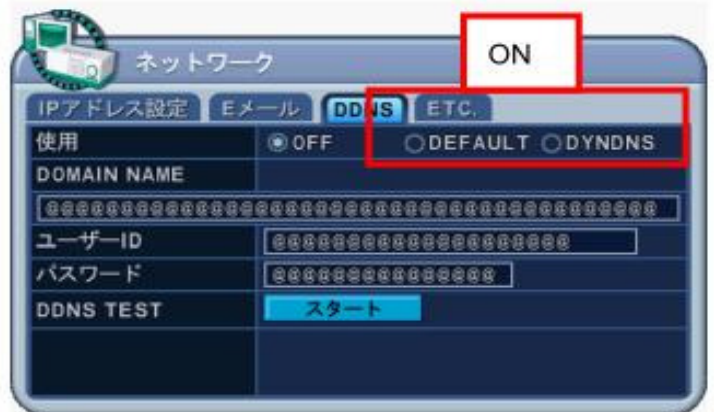

上記画面にて、【DEFAULT】を選択後、スタートをクリックして下さい。

以上で、DVRの設定は完了となります。

## 4.必要情報

接続時に下記画面の情報が必要となります。必ず御確認下さい。

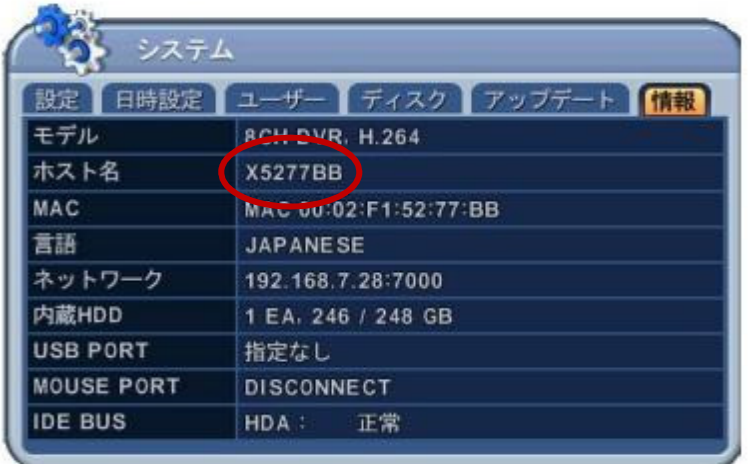

5.接続方法

 接続ソフトを起動後、登録画面を起動致します。 ※接続IPアドレスは<u>(例)X5277BB.DVRHOST.COM</u>となります。 X5277BBの部分が、機器ごとに変わりますので、ご注意下さい。

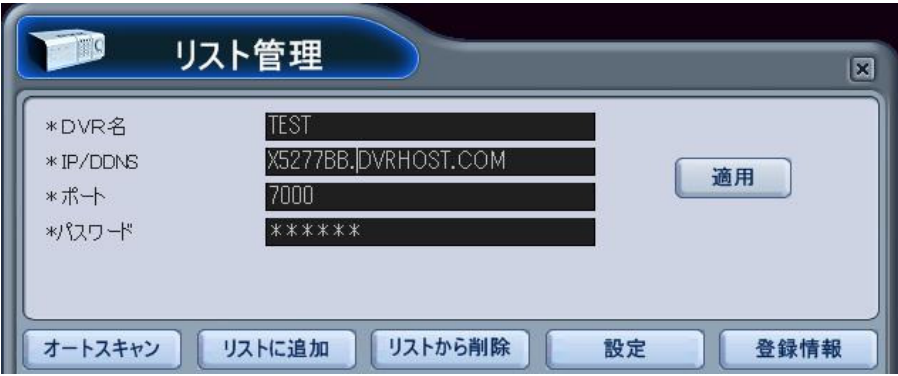